Student transcripts can be accessed through two different screens in Colleague, one that allows you view transcripts (Student Academic Credits) and one that allows you to view and print transcripts (Transcript Print). The Student Transcript mnemonics are **STAC** and **TRAN** Step One: Access STAC Screen

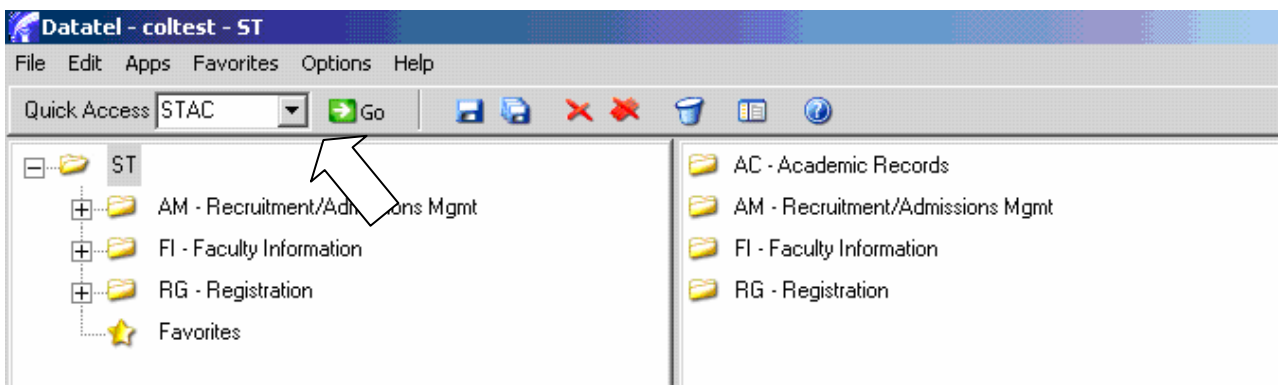

To access the Student Academic Credits screen, type **STAC** in the mnemonic box (located on the **Tool Bar**), and then click the **GO** button.

## Step Two: Select Student Record (Student Look Up)

As with the Student Look Up section of the Colleague, you will need to select a student's record to access their transcripts. Please refer back to pages 10-14 to review the student record selection process. The same methods of student record selection will also be used to access a student's test scores and schedule. After you enter **STAC** in the mnemonics box and click **GO**, you will arrive at the **Student Look Up** screen.

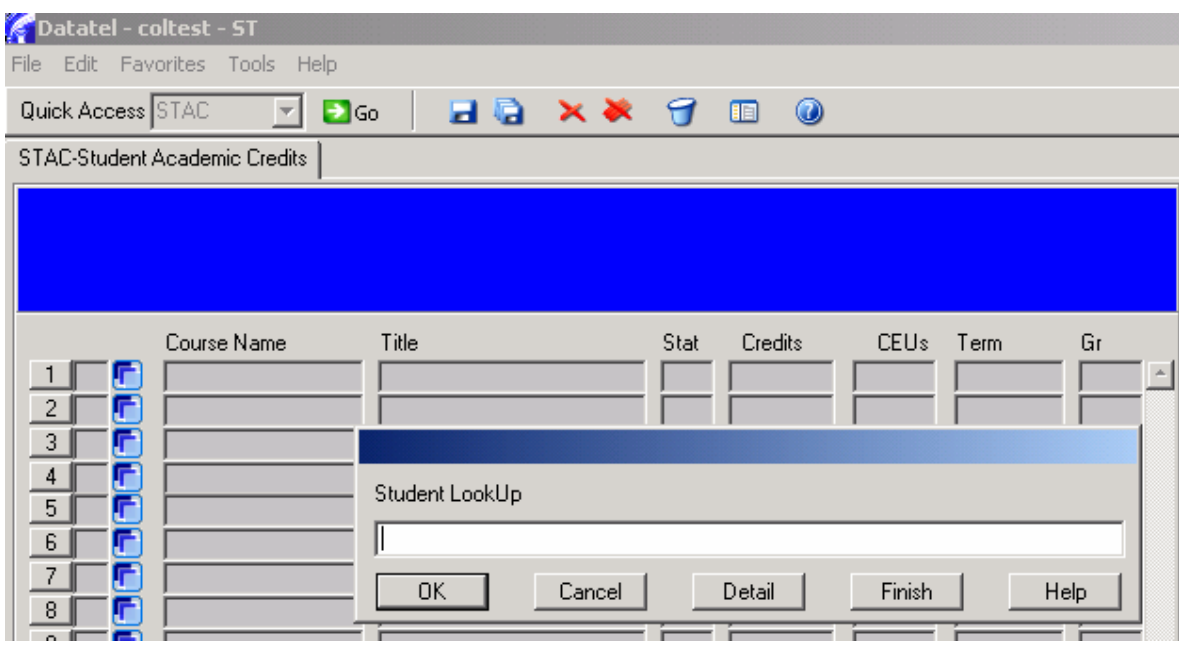

Remember that using Colleague, you can select a student's record two ways:

- □ Last Name, First Name
- □ Student ID Number

## Step Three: Student Academic Transcript Overview

Use the Student Academic Credits (STAC) screen to view a complete history of a student's academic credit. The STAC screen displays a complete list of all of the student's courses and the associated:

- \* Status
- \* Credits or CEUs
- \* Term
- \* Grades

## **STAC Status (Stat) Key:**

- N New
- A Add
- D Dropped
- W Withdrawn
- X Deleted
- C Cancelled
- PR Preliminary Equiv. Eval
- TR Transfer Equiv Eval
- NC Noncourse Equivalency
- NP Non-payment

Developmental education courses are listed at the top of the page in STAC with a "NC" or "Noncourse Equivalency" listed in the Stat column. The NC indicates that based on the student's placement test scores, they have "completed" the developmental course by their scores on the placement test.

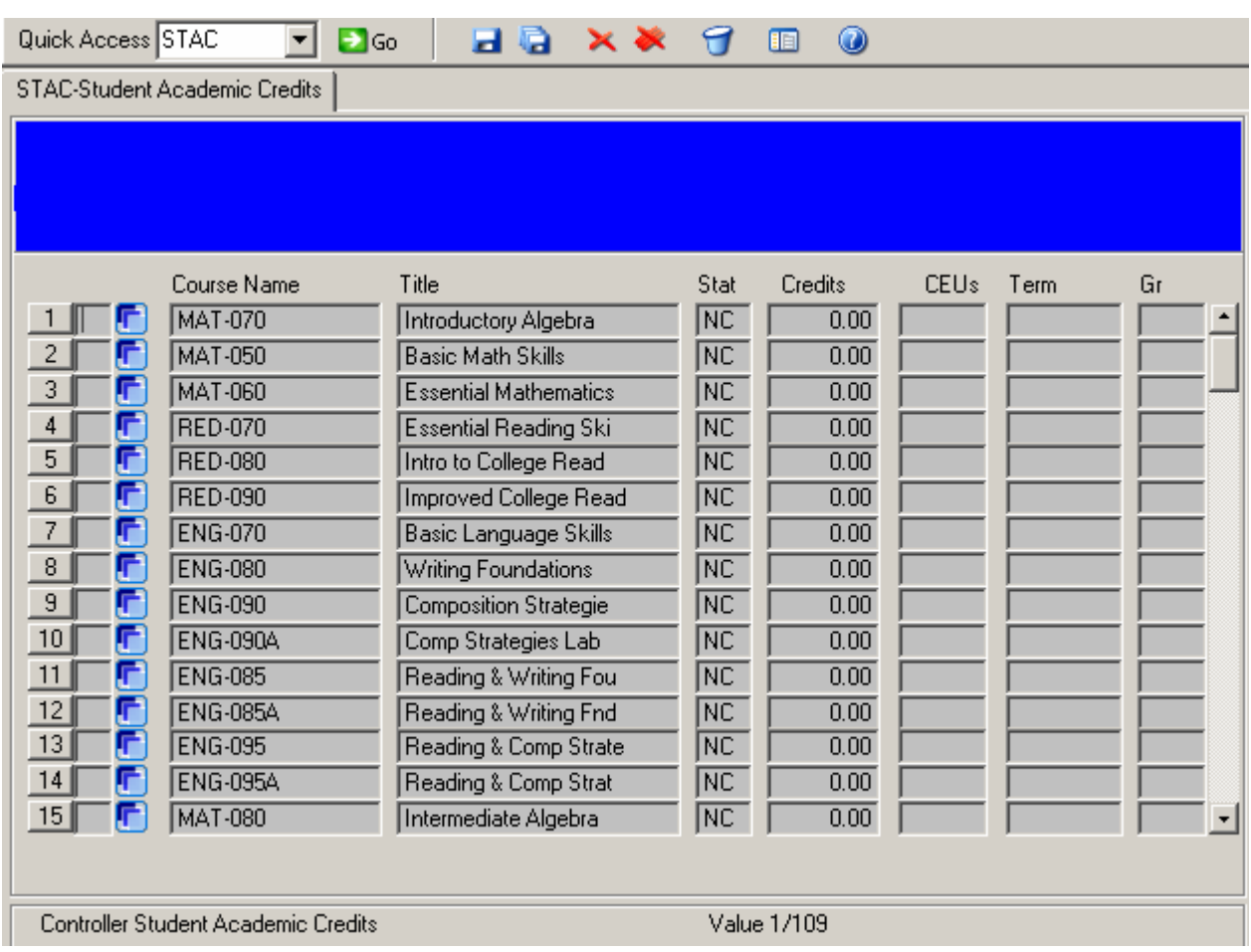

The Test Summary screen (TSUM) shows that based on the students placement test scores, she placed into ENG 111 which provides a NC in the stat column on STAC for ENG 070, ENG 080, ENG 090, ENG 090A, ENG 095, and ENG 095A.

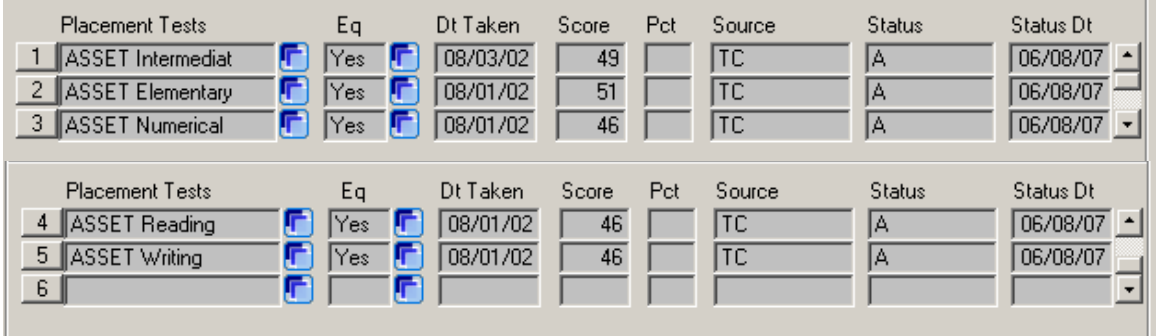

If the student did not complete the placement test or the student placed into ENG 070, RED 070, and MAT 050, these would not be displayed on the STAC screen.

If students have transfer credit, this is shown on STAC with a TR listed as the Stat, Term, and Grade.

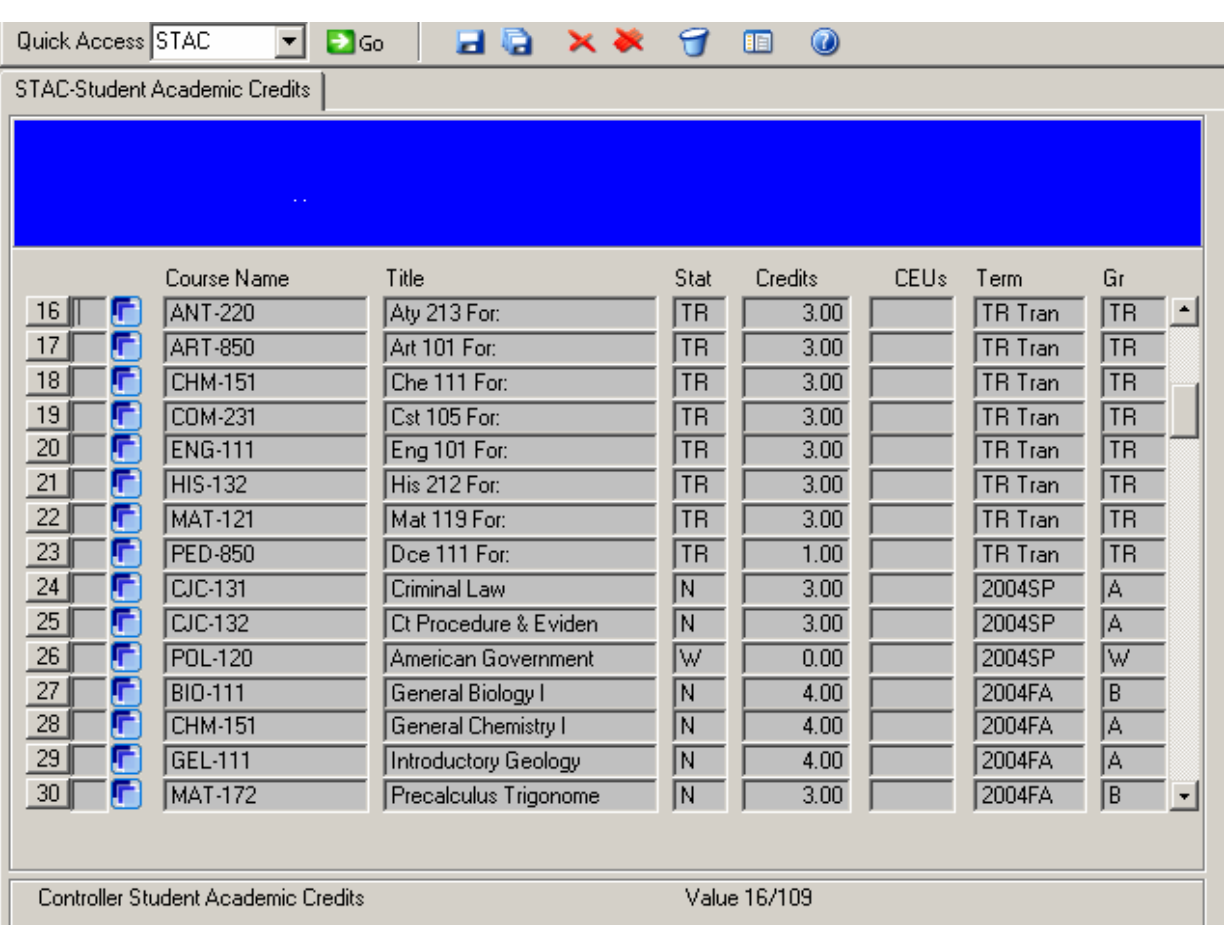

STAC lists courses completed at Durham Tech by semester in chronological order. It also lists the courses that the student is enrolled in for the current semester. The course status is also accessible, indicating whether a student registered, then dropped the class before it began (X), dropped the class before the 10% point (D), withdrew from the class (W), or if the class was canceled (C).

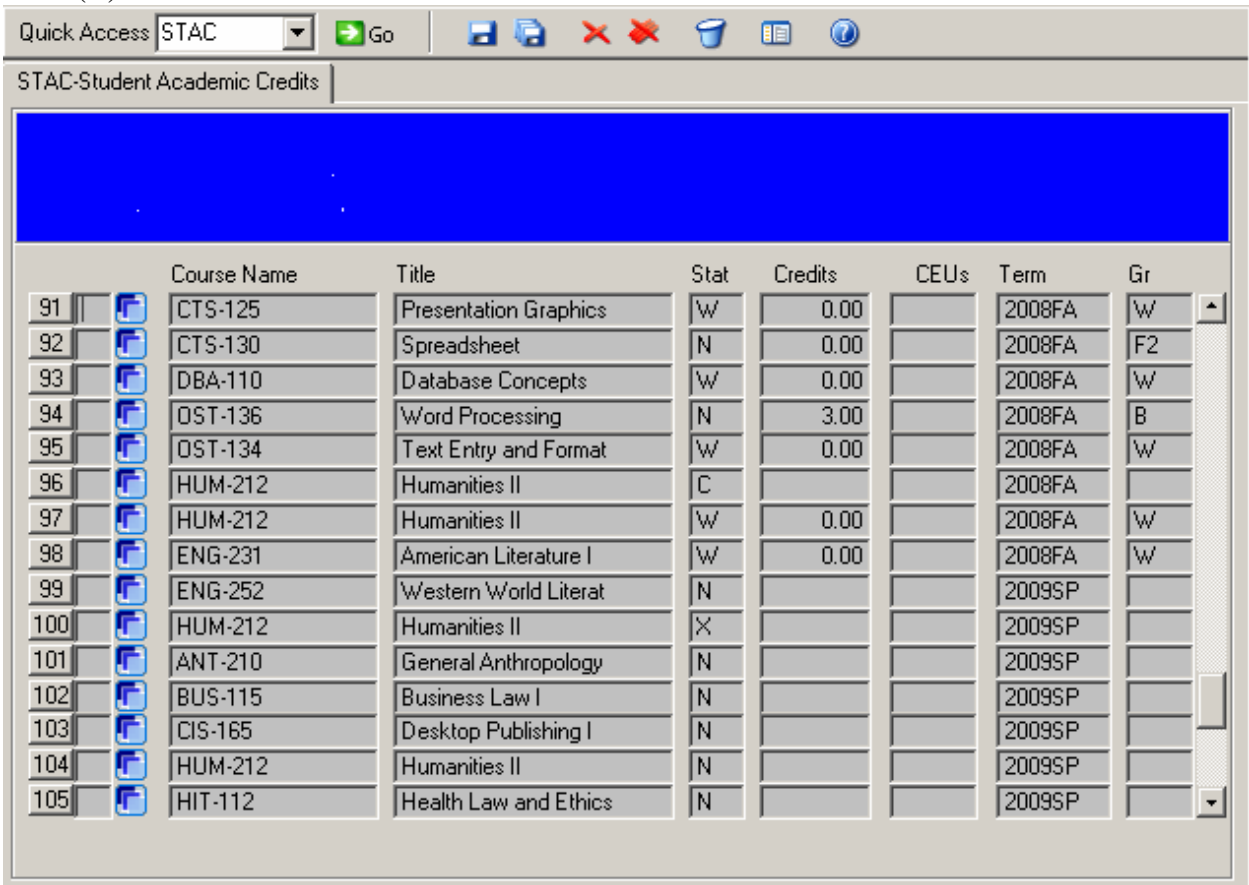

Controller Student Academic Credits

If the student has also completed Continuing Education courses, these will be listed at the bottom of the page. The Term column will have a "CE" next to the year indicating continuing education.

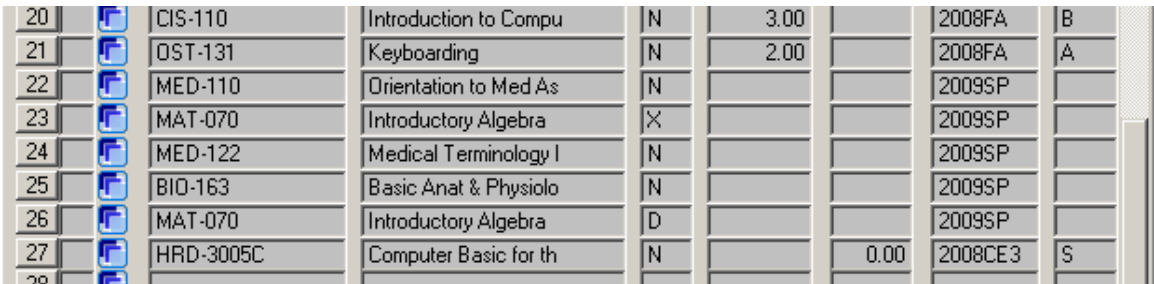

STAC-New first semester student example

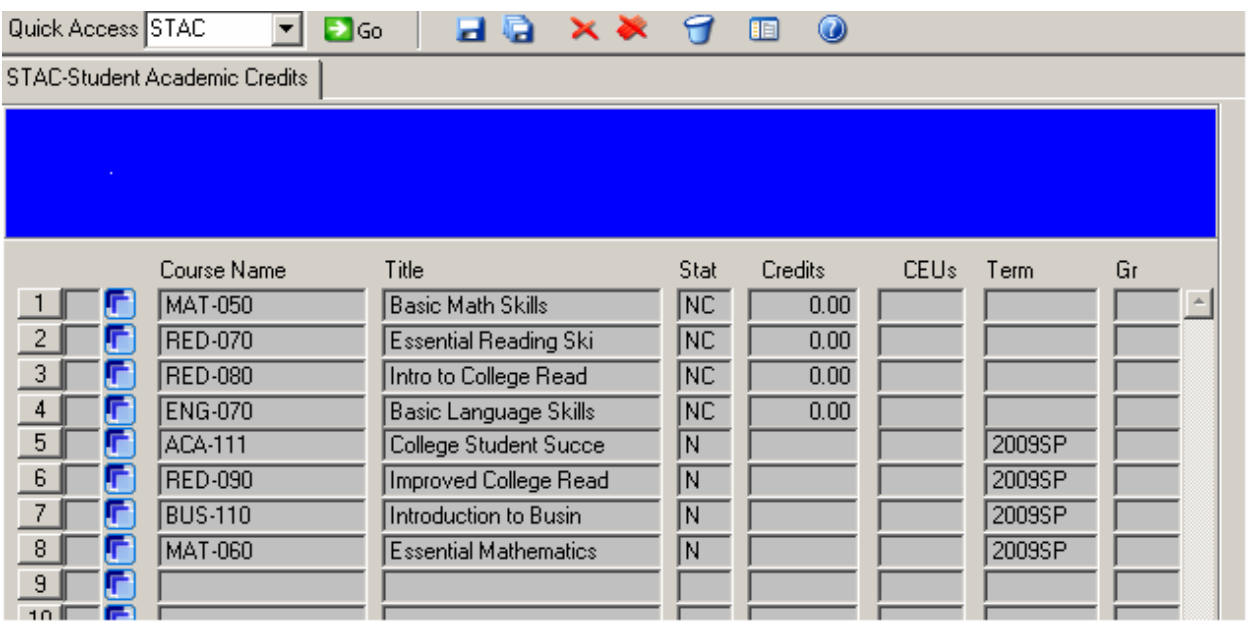

## Step Four: Exit STAC

After you are finished with the Student Academic Credits screen, you can select the **CANCEL ALL** icon on the **Tool Bar** to exit **STAC** and return to the main menu.